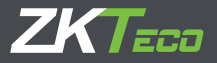

# **Guida all'installazione**

Pannelli di controllo accessi Atlas serie x00

Versione: 1.0 Data: luglio 2019

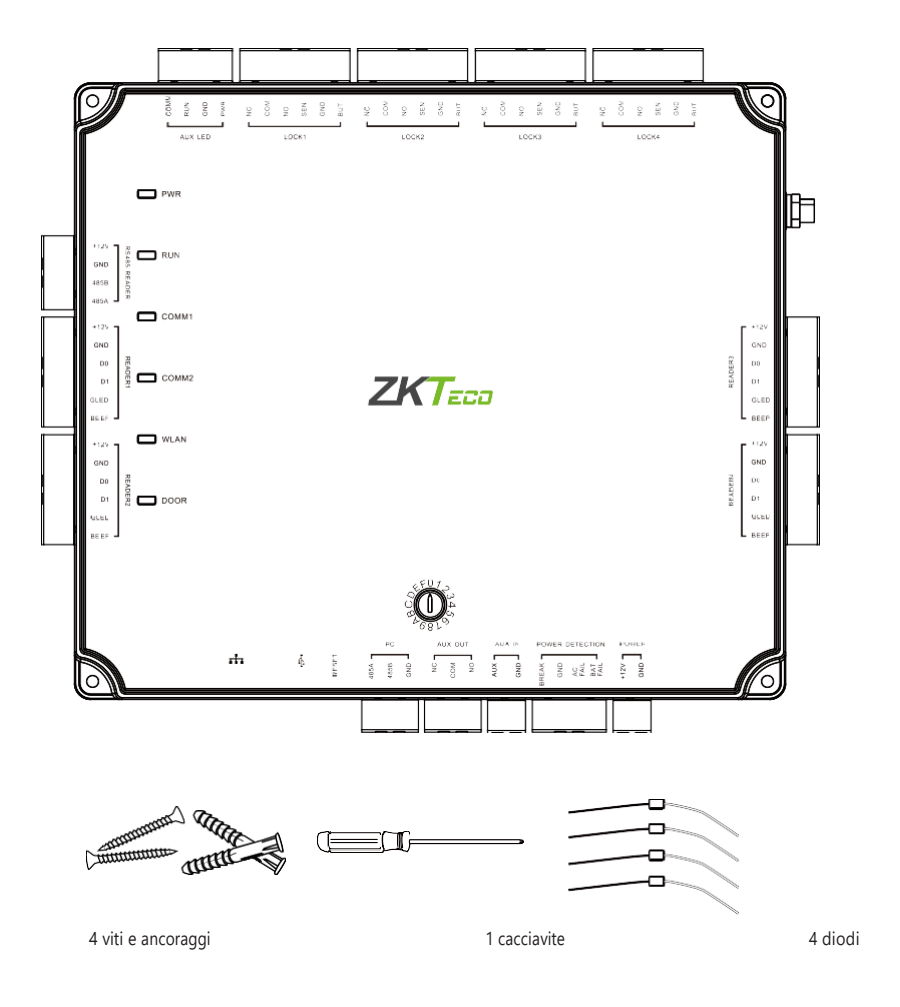

### SOMMARIO

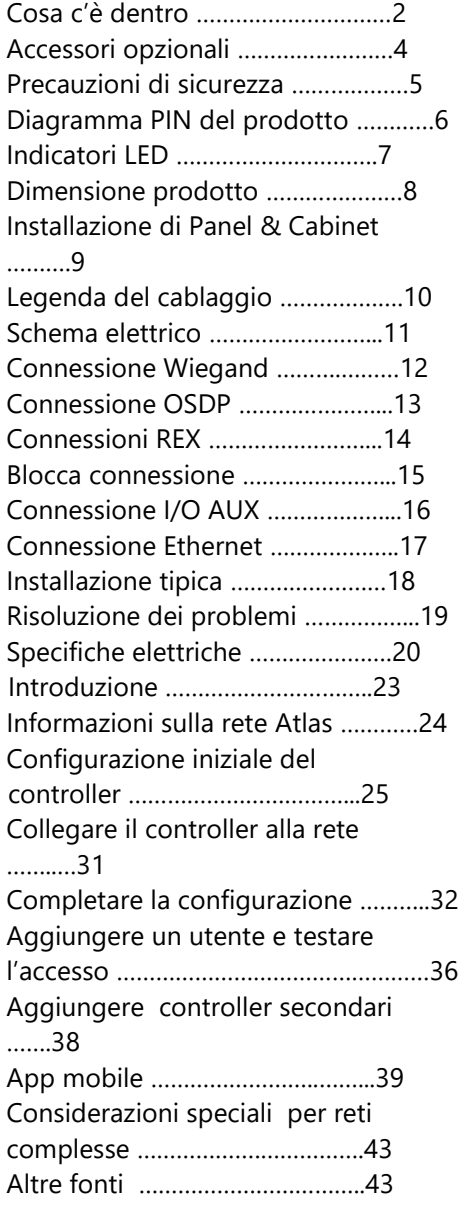

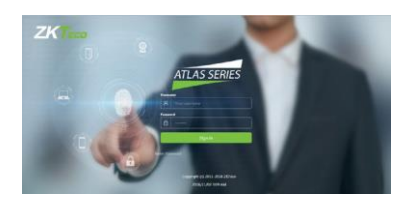

La Guida alla programmazione delle applicazioni di gestione Web inizia a pagina 22

### Accessori opzionali

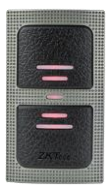

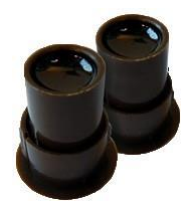

Allarme

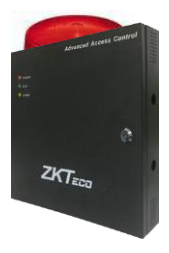

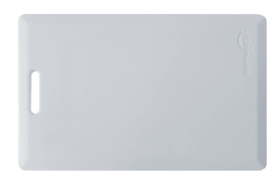

Lettore Wiegand **Scheda Prossimità** 

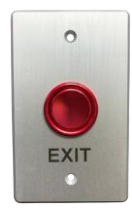

Sensore Porta **Pulsante Uscita** 

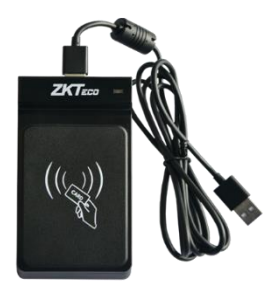

### Metalbox Atlas Registratore CR20E

Le seguenti precauzioni servono a mantenere dell'utente cassaforte e impedire qualunque danno. Per favore leggere attentamente prima dell'installazione.

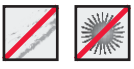

**Non** esporre alla luce solare diretta, all'acqua, alla polvere e alla fuliggine.

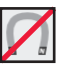

**Non** posizionare oggetti magnetici vicino al prodotto. Gli oggetti magnetici come calamite, CRT, TV, monitor o altoparlanti possono danneggiare il dispositivo

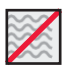

**Non** posizionare il dispositivo accanto all'apparecchiatura di riscaldamento.

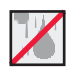

Evitare che acqua, bevande o sostanze chimiche bagnino il dispositivo.

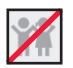

Questo prodotto non è destinato all'uso da parte di bambini a meno che non siano supervisionati.

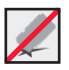

**Non** far cadere o danneggiare il dispositivo.

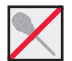

**Non** smontare, riparare o modificare il dispositivo.

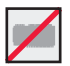

**Non** utilizzare il dispositivo per scopi diversi da quelli specificati.

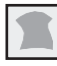

Rimuovere polvere o sporco regolarmente. Durante la pulizia, utilizzare un panno liscio o un asciugamano invece di acqua.

**Contatta** il tuo fornitore in caso di problemi!

### Diagramma PIN

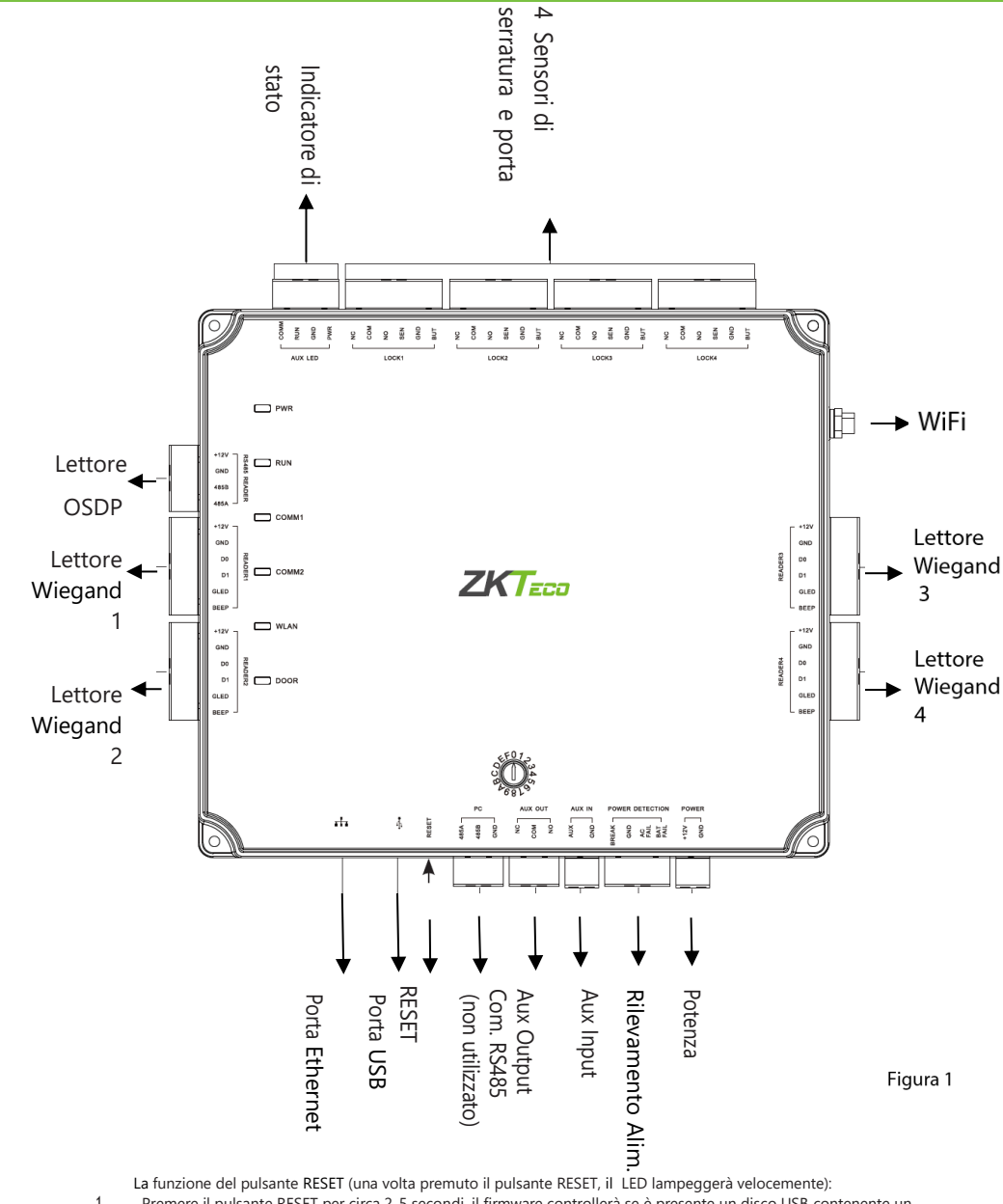

1. Premere il pulsante RESET per circa 2-5 secondi, il firmware controllerà se è presente un disco USB contenente un pacchetto di aggiornamento per il controller, in caso affermativo, il controller eseguirà automaticamente l'aggiornamento del firmware.

2. Premere il pulsante RESET per circa 5-10 secondi, il firmware imposterà temporaneamente l'IP su quello predefinito 169.254.202.242.

### Indicatori LED

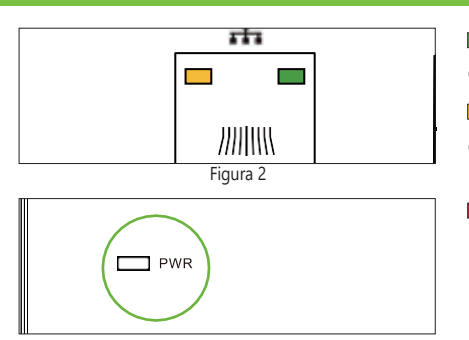

LINK LED verde fisso indica che la comunicazione TCP/IP è normale

LED Giallo che lampeggia (ACT) Indica che la comunicazione dati è in progresso

LED rosso (POWER) indica che il pannello è acceso.

Figura 3

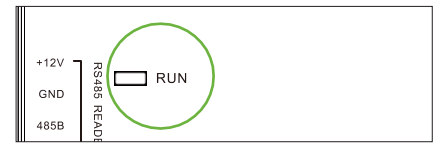

LED verde lampeggiante (RUN) indica che il pannello è in normale stato di funzionamento.

Figura 4

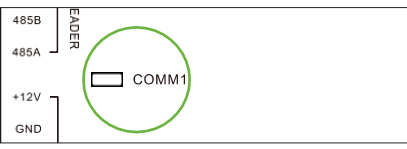

COMM1 Giallo Lampeggiante indica che il sistema sta comunicando con dispositivi di livello superiore (ad esempio, il PC). (NON UTILIZZATO)

Figura 5

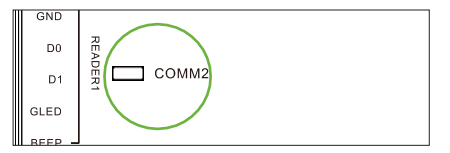

Figura 6

COMM2 Giallo Lampeggiante indica che il sistema sta comunicando con dispositivi di livello inferiore (ad esempio, lettori).

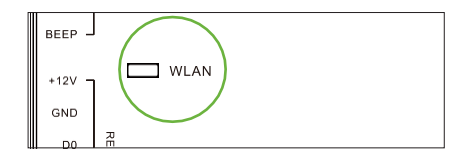

LED verde lampeggiante (WLAN) indica che il sistema sta comunicando in modalità wireless (Wi-Fi).

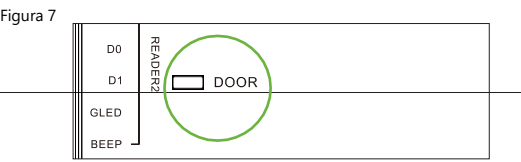

LED verde lampeggiante (DOOR) indica un segnale di apertura della porta (una porta è aperta).

Figura 8

#### Dimensione del prodotto

Atlas-100 Atlas-200 Atlas-400

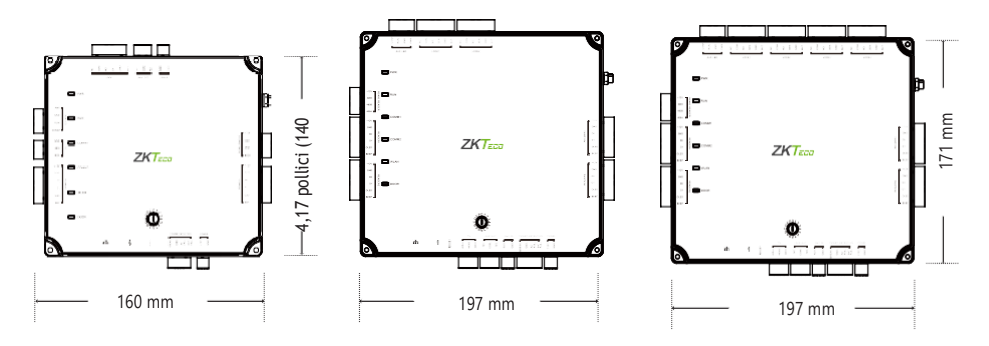

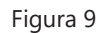

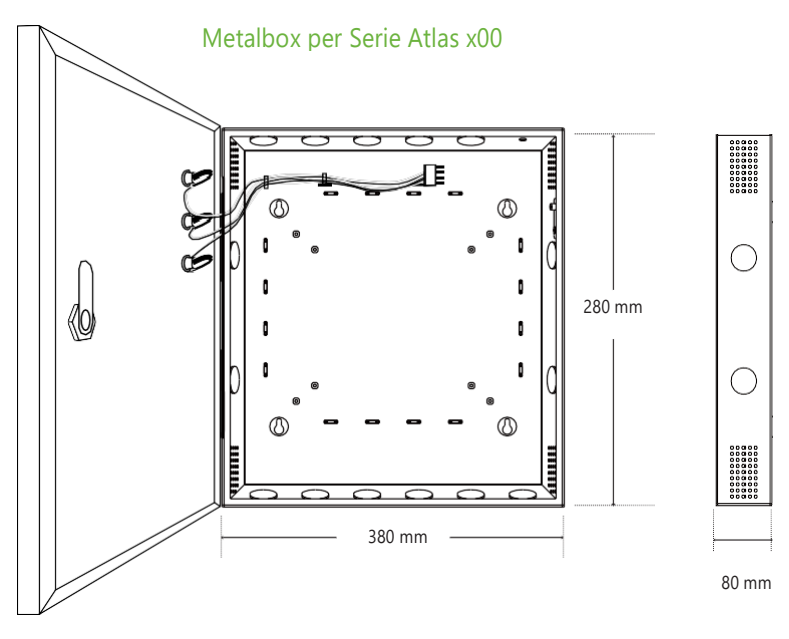

Figura 10

La superficie della metalbox è vernice da forno ad alta temperatura che impedisce la

ruggine.

### Installazione del Pannello e Metalbox

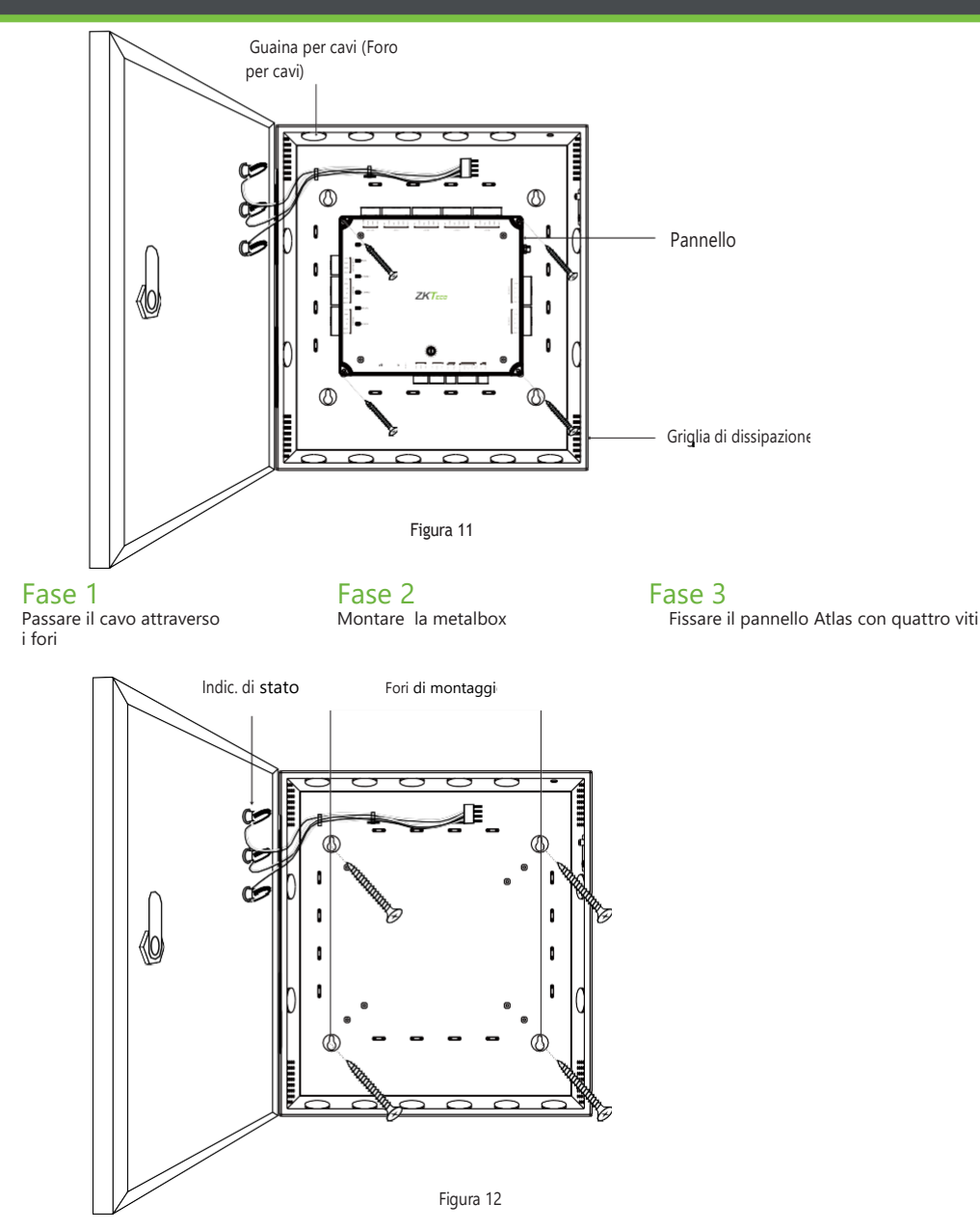

Si consiglia di forare le viti della piastra di montaggio nel legno massello (ad esempio perno/trave). Se non è possibile trovare un perno/trave trovare, allora usare i molli di plastica del

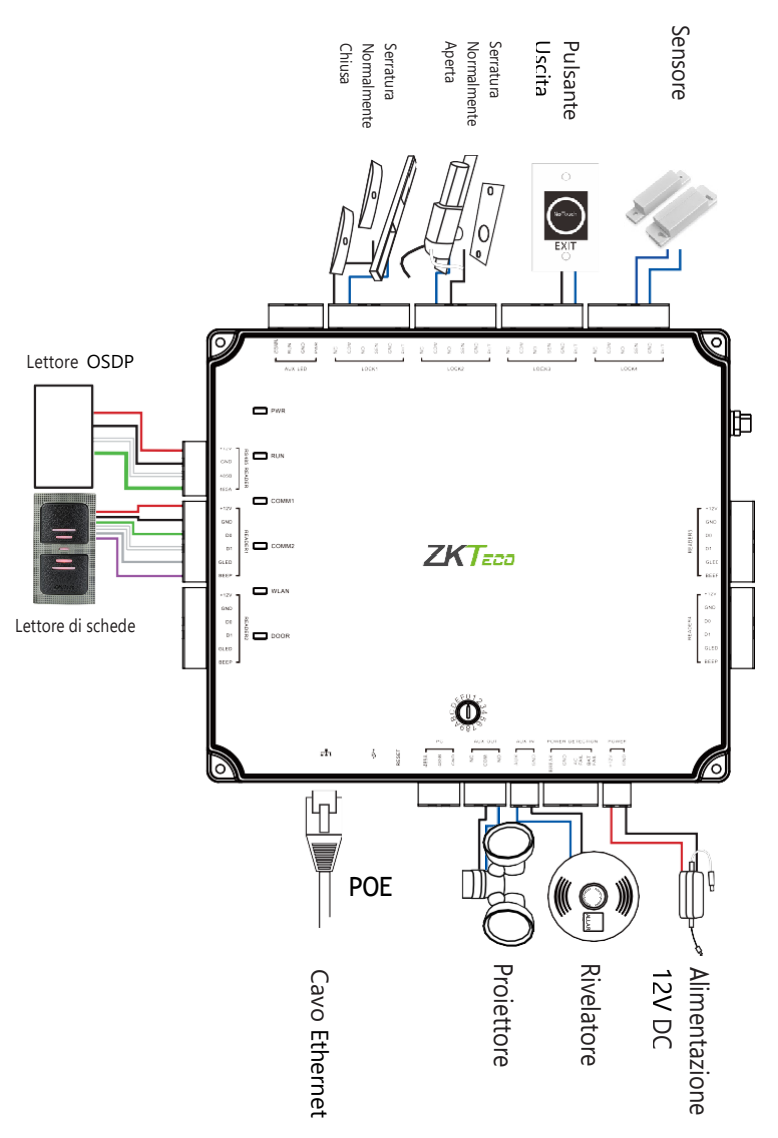

L'ingresso ausiliario può essere collegato a sensori di movimento a infrarossi, allarmi antincendio o rilevatori di fumo. L'uscita ausiliaria può essere collegata ad allarmi, telecamere o campanelli, ecc.

Figura 13

#### Schema elettrico di alimentazione

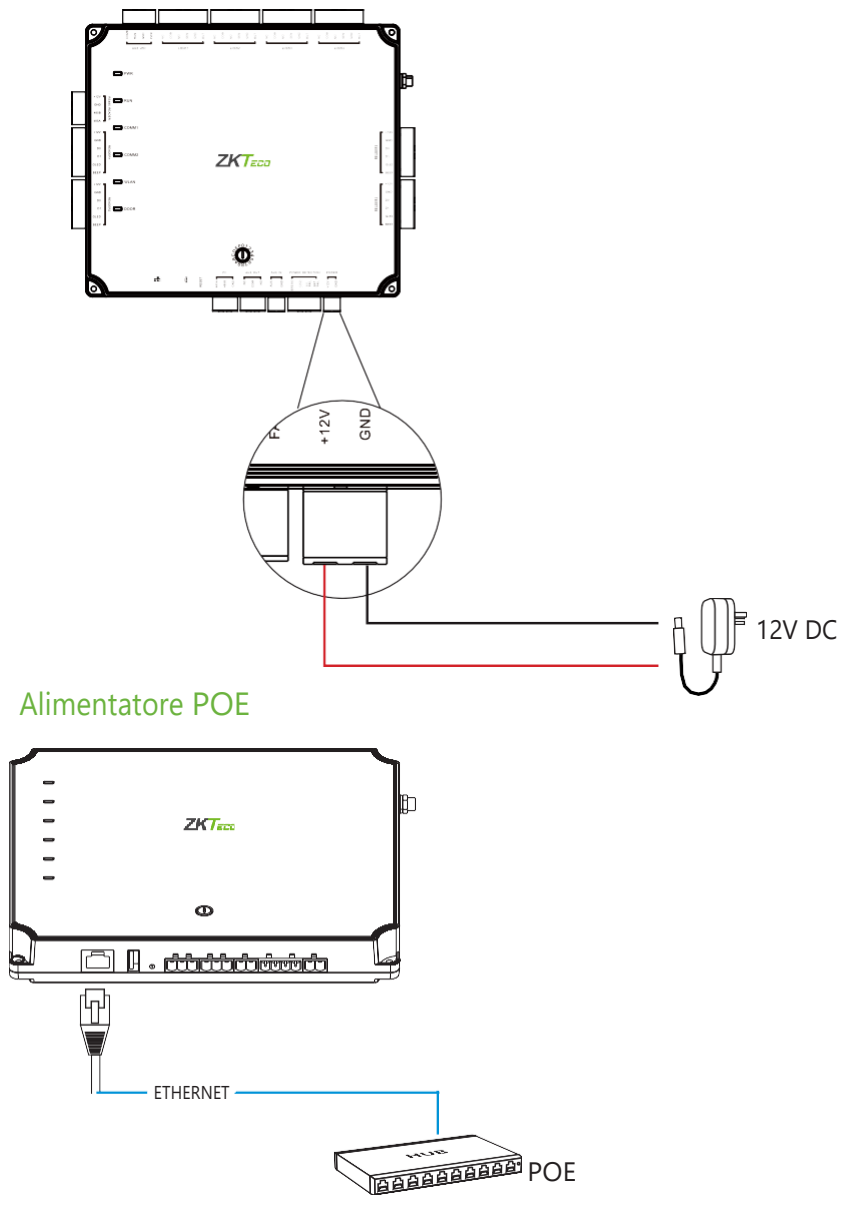

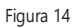

### Connessione Wiegand

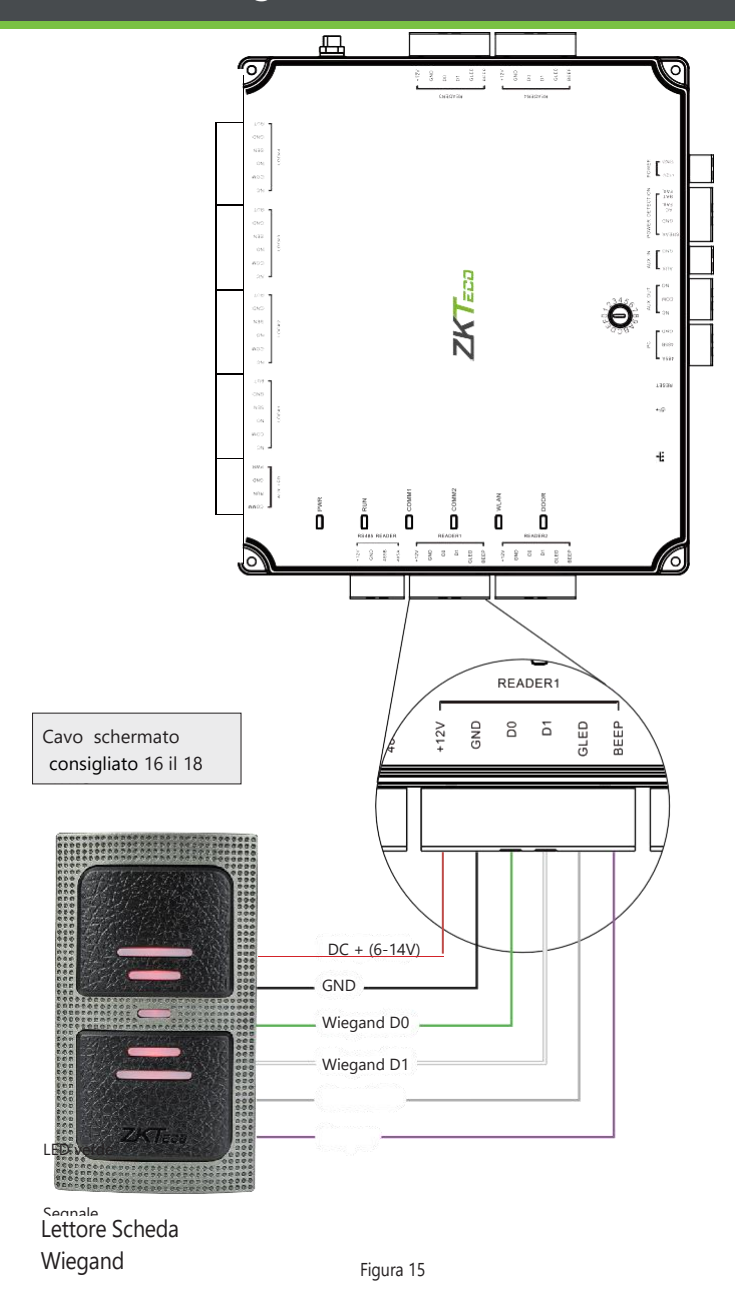

### Connessione OSDP

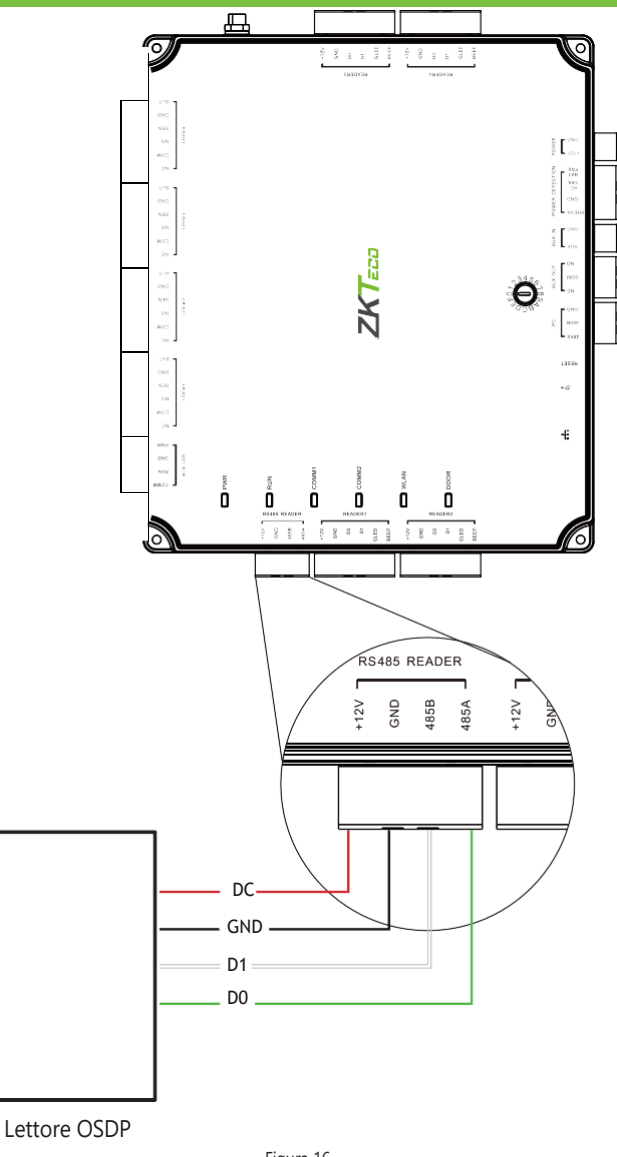

### Connessioni REX

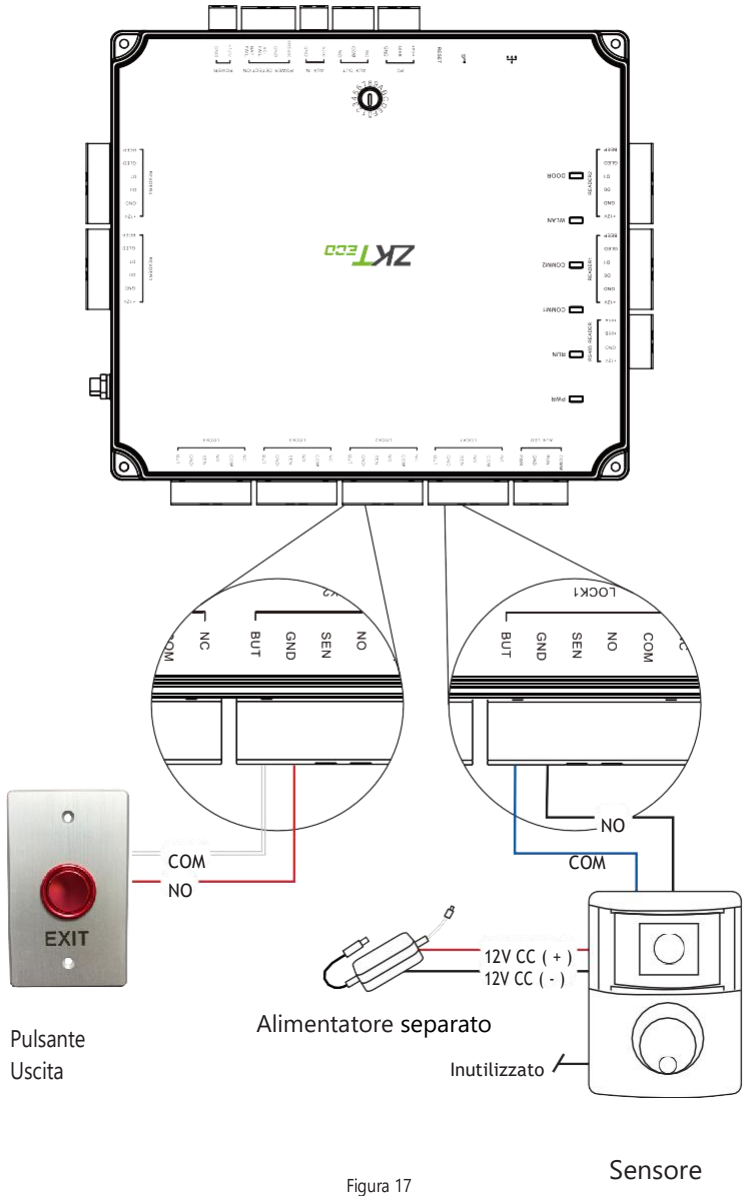

IR

Serratura

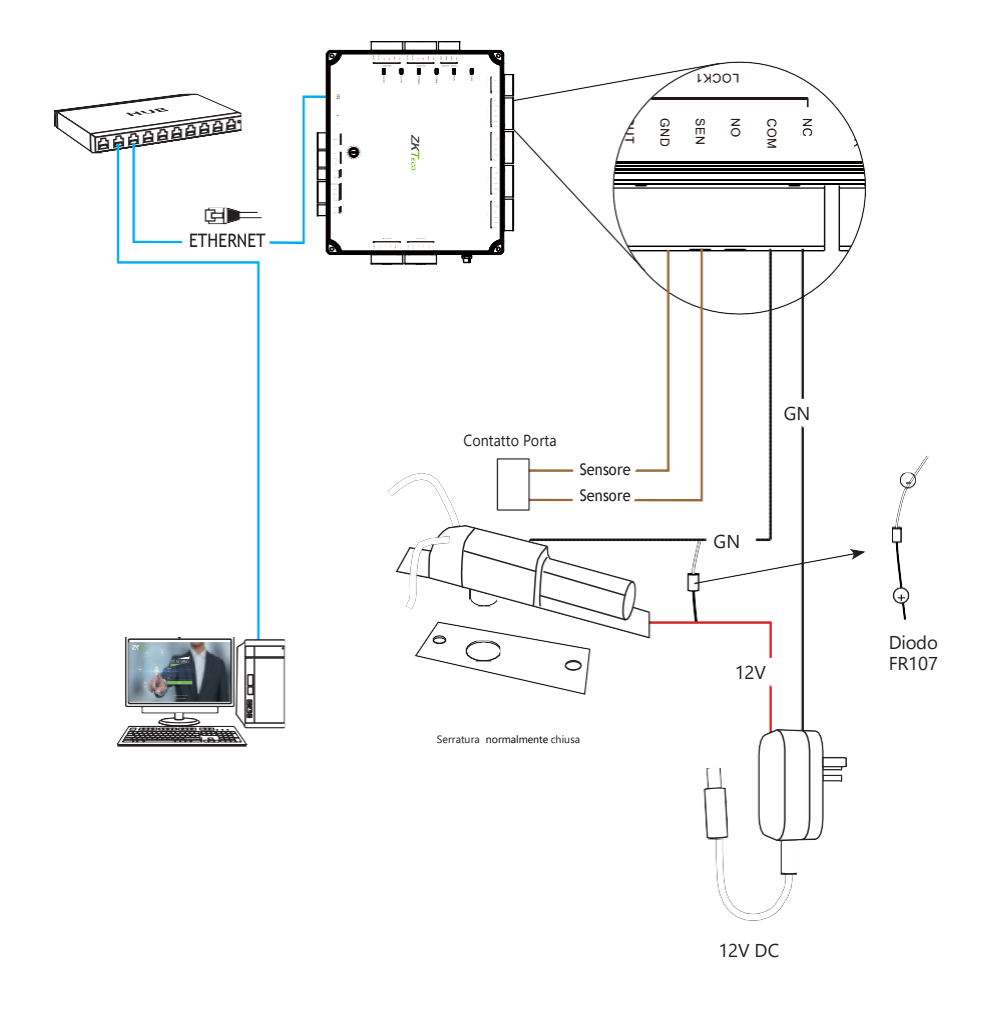

Figura 18

16

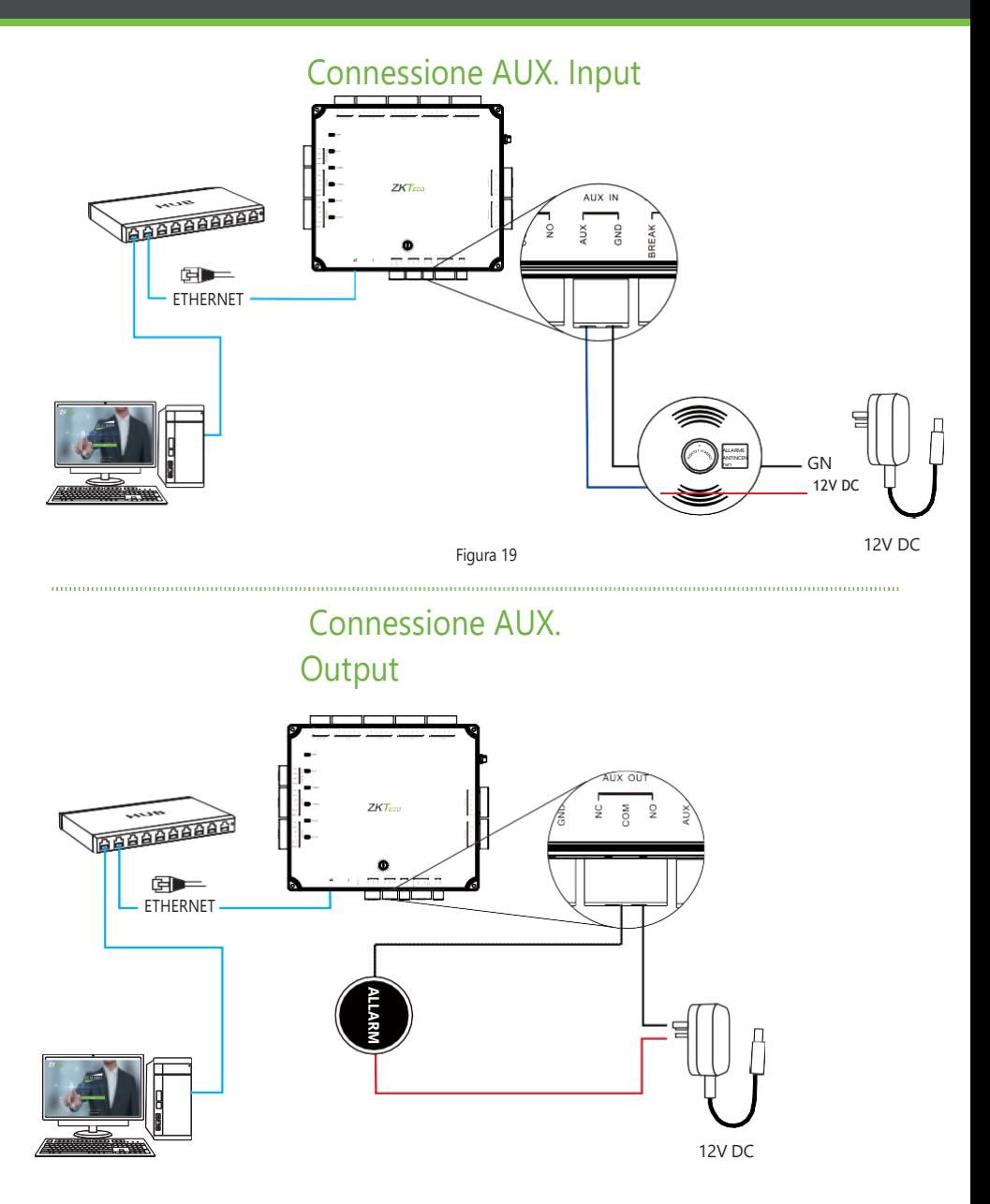

Figura 20

I

### Connessione LAN

#### Note importanti:

- **1.** 10Base-T e 100Base-T supportate.
- **2.** La distanza del cavo deve essere inferiore a 100m.
- **3.** Per una lunghezza del cavo superiore a 100 m, utilizzare HUB per amplificare il segnale.

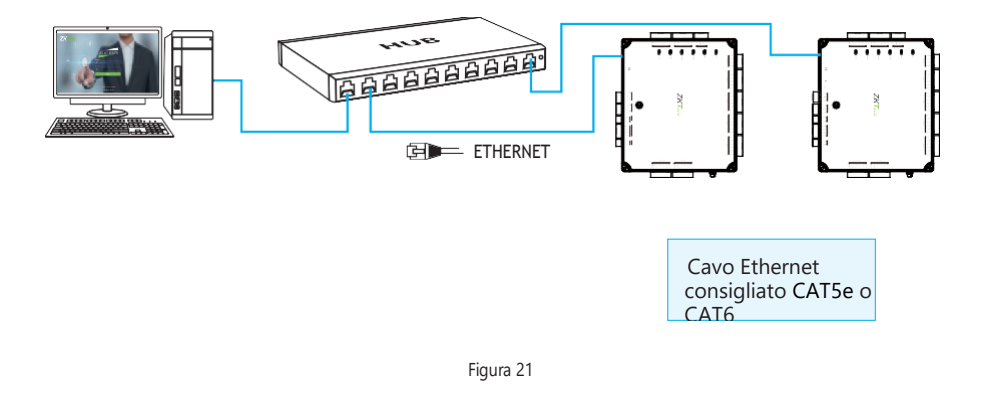

### Connessione diretta

Per collegare l'Atlas-400 con un PC direttamente, collegare entrambi i dispositivi con un cavo di rete diritto. Dato che l'Atlas-400 supporta l'auto MDI/MDIX, non è necessario utilizzare un cavo di tipo crossover.

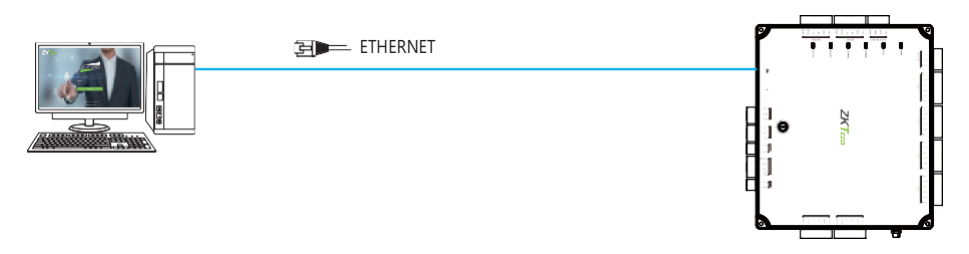

Figura 22

I

Schema di

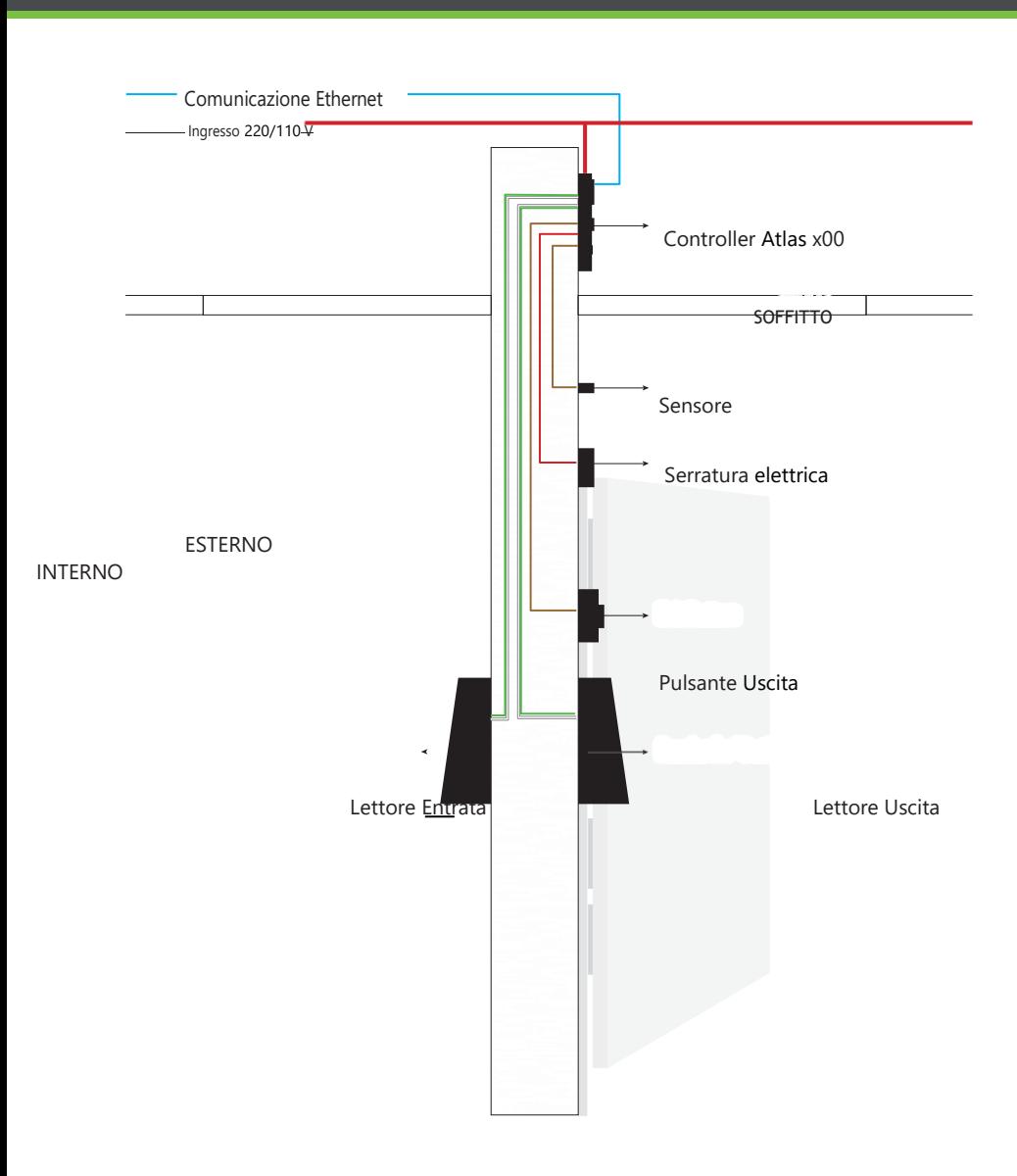

#### **1.** Come connettere due porte bidirezionali?

› Collegare i lettori di porte "Out" secondo necessità, in coppia con i lettori di porte "In" secondo la tabella seguente.

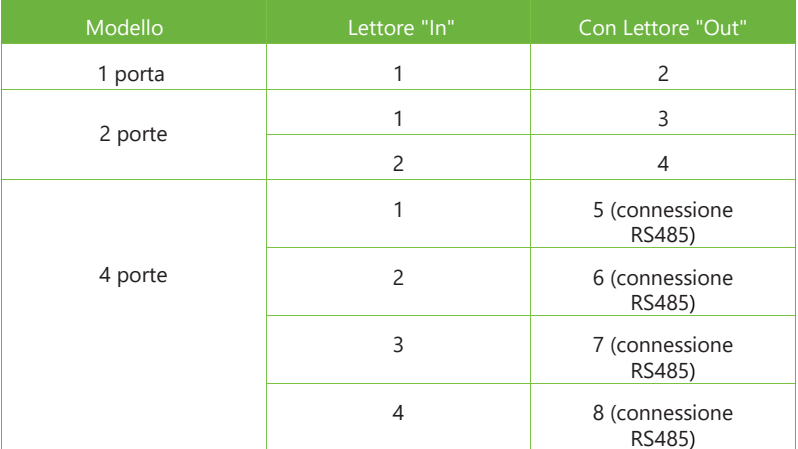

- › Collegare le serrature e i sensori alla porta per la loro porta "In".
- › Vedere "Configurazione iniziale del controller" nella "Guida alla programmazione" per le istruzioni di configurazione e opzioni aggiuntive.
- **2.** Cosa significa quando ricevo "Accesso negato (formato sconosciuto)?"
	- › Il cablaggio D0 e D1 potrebbe essere invertito.
	- › Il tipo di carta passata potrebbe non essere riconosciuto. Vedere "Aggiungere un utente e testare l'accesso" nella "Guida alla programmazione".
- **3.**Come si collega un lettore di terze parti o un lettore autonomo a un pannello Atlas x00?
	- › Collegare l'uscita wiegand al WD0 e al WD1 dei lettori stand-alone sulla porta del lettore del pannello.

Nota: la scheda può fornire solo alimentazione a 12 V DC, 300 mA, quindi potrebbe essere necessario un alimentatore esterno.

#### **4.** Che tipo di filo è consigliato per il pannello?

- › Si raccomanda un filo schermato intrecciato 16 o 18 AWG.
- **5.** Qual è l'IP predefinito del pannello?
	- › 169.254.202.242 Questo è un indirizzo IP "link locale". Vedere "Configurazione iniziale del controller" nella "Guida alla programmazione" per il collegamento locale.

#### **6.** Per quanto tempo il dispositivo è in garanzia?

› 2 anni dalla data di acquisto originale, la sostituzione/riparazione dell'hardware secondo lo

standard ZK richiede una valutazione del sistema guasto da parte di uno specialista del supporto tecnico ZK e l'emissione di un numero RMA di supporto tecnico.

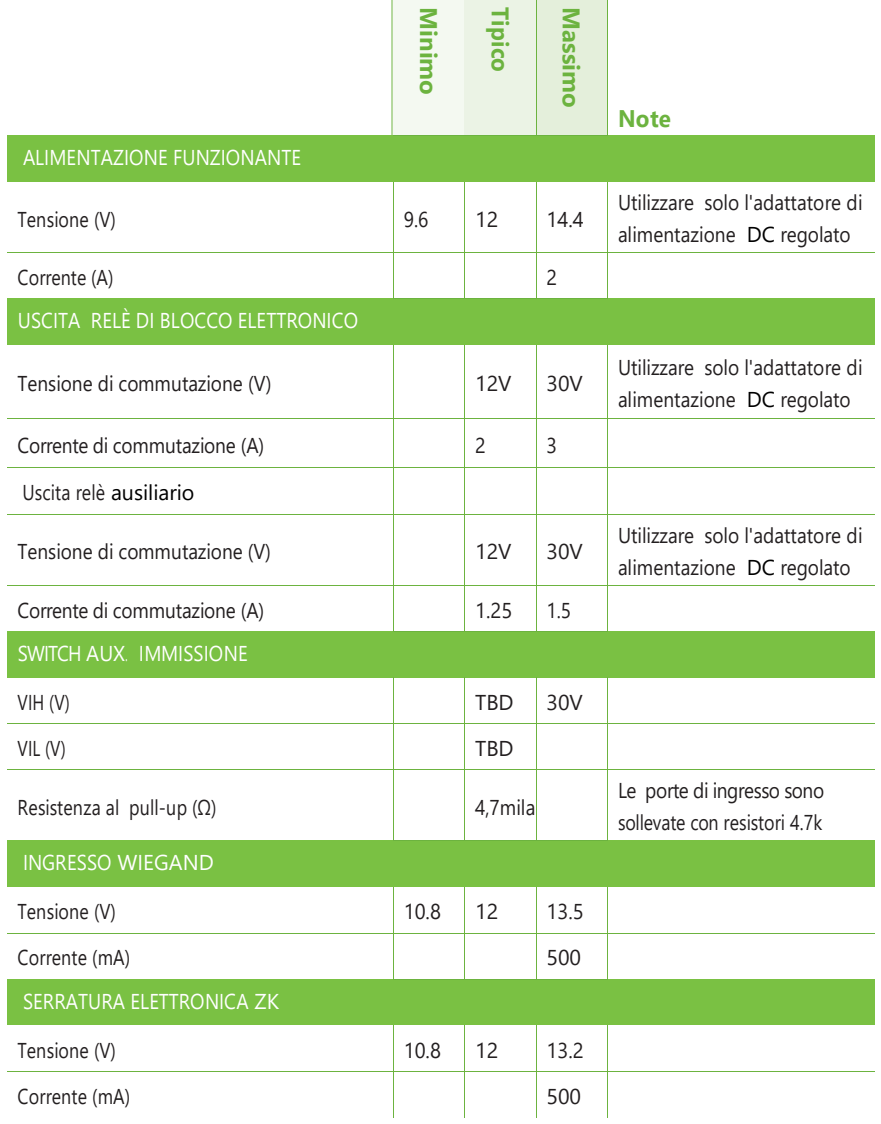

## Indicazioni

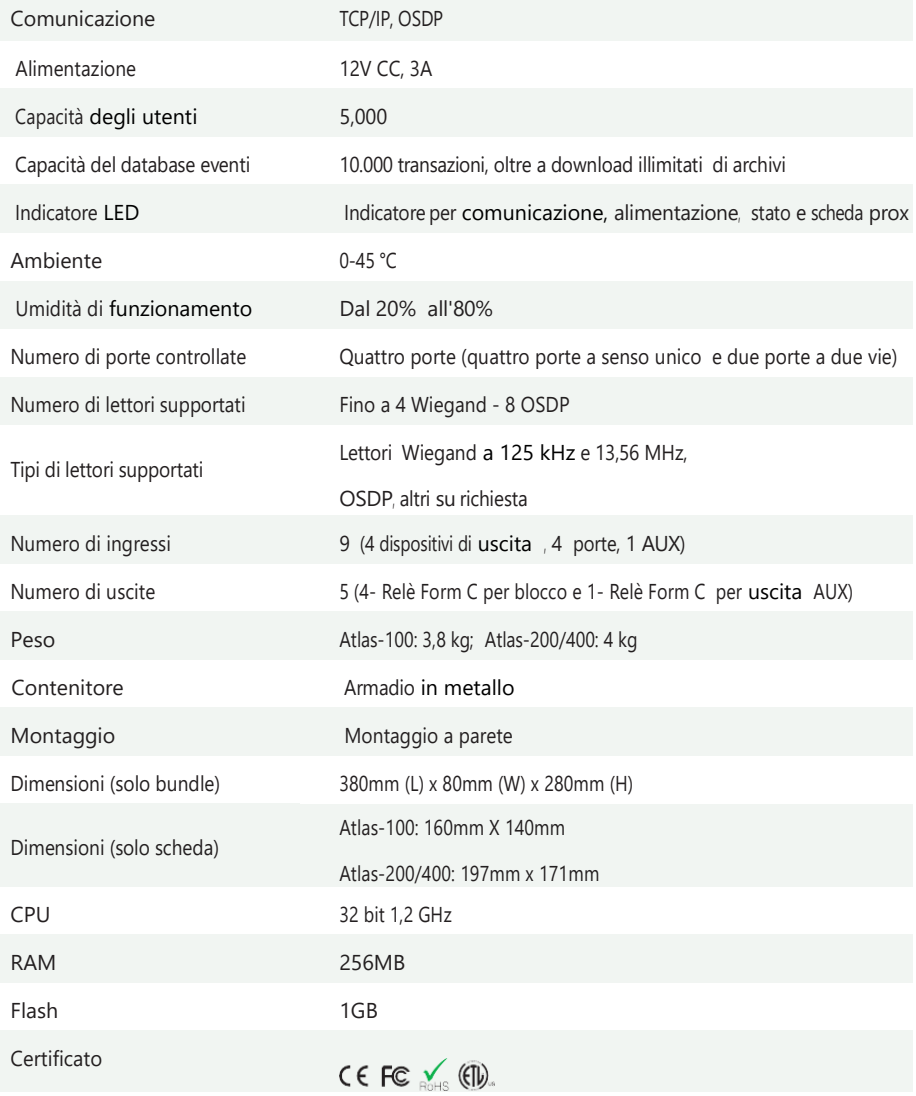

## Applicazione Gestione Web Serie Atlas

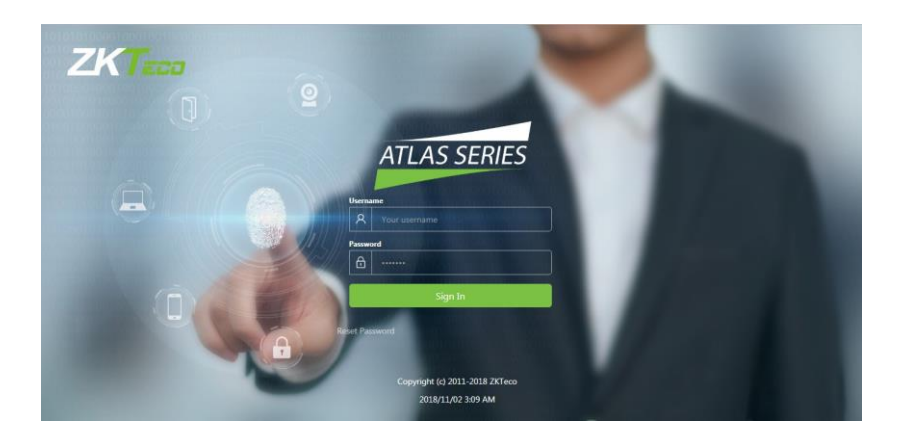

### Guida alla programmazione

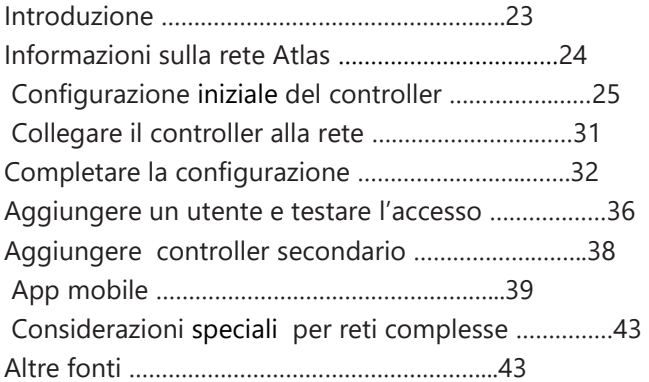

#### Requisiti

- **1.** Ottenere un indirizzo IP statico disponibile e la configurazione dall'amministratore di rete.
- **2.** (Facoltativo) Ottenere un certificato HTTPS firmato. Ciò fornisce una maggiore sicurezza ed evita i messaggi di avviso del browser Web. Certificato supportato formats are PEM o PFX. Vedi "Completa la Configurazione" in fondo.
- **3.** Scoprire se l'uso del protocollo temporale di rete (NTP) per aggiornare automaticamente l'orologio del controller via Internet è possibile e accettabile, così come se vengono utilizzati server temporali non standard (come i server temporali aziendali). Con una tipica rete piccola, è sicuro assumere che NTP funzionerà con le impostazioni di default della serie Atlas.

#### Procedimento

- **1.** Capire come un sistema Atlas Series va in rete leggendo la breve sezione, "Capire la rete della serie Atlas".
- **2.** Collegare un computer direttamente a un controller ed eseguire il programma di configurazione iniziale iniziale. Questo passo deve essere completato prima che il controllore operi sulla rete.
- **3.** Connettere il controller alla rete locale.
- **4.** Accedi al controller con un browser web e completa la configurazione essenziale.
- **5.** Aggiungi un utente e prova l'accesso alla porta.
- **6.** Aggiungere tutti i controller secondari che si stanno installando.

#### **Guida**

Questa guida rimanda ad argomenti della guida in linea per informazioni più dettagliate. Il sito è disponibile dopo aver collegato il primo controllore e aver effettuato l'accesso a all'applicazione di gestione web. Aprirlo selezionando "Guida" dal menu in nell'angolo in alto a destra.

#### **Avvisi del browser previsti**

Il tuo browser visualizzerà un avviso di sito non sicuro ogni volta che accedi all'Applicazione Gestione Web. Il testo esatto dell'avviso e il modo per risolverlo, varia tra le applicazioni del browser. Puoi prevenire questo avvertimento installando un certificato HTTPS firmato quando richiesto, di seguito.

Tutti i sistemi della serie Atlas hanno un singolo controller "primario". Molti controller "secondari" possono essere aggiunti per supportare ulteriori porte. Tutti i controller secondari mantengono una connessione al primario, e il primario fornisce tutti i dati e la configurazione di cui i secondari hanno bisogno per funzionare.

Il controllore primario fornisce un'applicazione di gestione web a cui è possibile accedere da un browser web. Questa applicazione sul controller primario è dove si gestiscono tutte le configurazioni per l'intero sistema.

Importante: il controller primario deve supportare la biometria se nel sistema verrà utilizzato un controller biometrico.

#### **Considerazioni sulla rete**

Idealmente, tutti i controller dovrebbero essere collegati in rete sulla stessa sottorete. Se avete una semplice rete domestica o di un piccolo ufficio, questo sarà quasi sempre il caso. Per reti più complesse, assicuratevi di rivedere le "Considerazioni speciali" discusse alla fine di questo documento prima di procedere.

### Configurazione

iniziale del controller

#### Connettivo

- **1.** Connettere il controller all'alimentazione.
- **2.** Collegare un cavo Ethernet direttamente dal computer al controller.
- **3.** Se il computer è impostato per usare un indirizzo IP statico, dovrai temporaneamente cambiarlo in uno nell'intervallo 169.254.202.xxx, o in DHCP. Se normalmente si utilizza il DHCP, saltare questo passo. Se non + noto, assumere che si usi DHCP, che è comune.
- **4.** Aprire un browser web e inserire l'indirizzo predefinito del controller:

169.254.202.242. Dovreste ricevere un avviso di sito insicuro dal browser (vedi sopra). Dopo aver risolto l'avviso, verrai indirizzato alla schermata di login dell'applicazione di gestione del web Management Application. Nota che potrebbe essere necessario un minuto per la connessione diventi disponibile.

**Problemi di connessione**: Se in qualsiasi momento ci si accorge di non potersi connettere al controller all'indirizzo IP predefinito, o all'indirizzo che configura di seguito, può provare un hard network reset. Trovi la piccola apertura sul controller etichettata "Reset".

Inserisca una graffetta per premere il pulsante per 5-10 secondi. L'indirizzo del controller tornerà al default, 169.254.202.242, finché non si riavvia, si resetta o si modifica la configurazione.

#### **Esecuzione dell'Installazione guidata**

Accedi utilizzando l'account amministratore predefinito:

- Nome utente: admin
- Password: admin

Sarete indirizzati alla procedura guidata di installazione, dove inserirete le informazioni necessarie per il funzionamento del controller

#### **Pagina 1: Lingua**

26

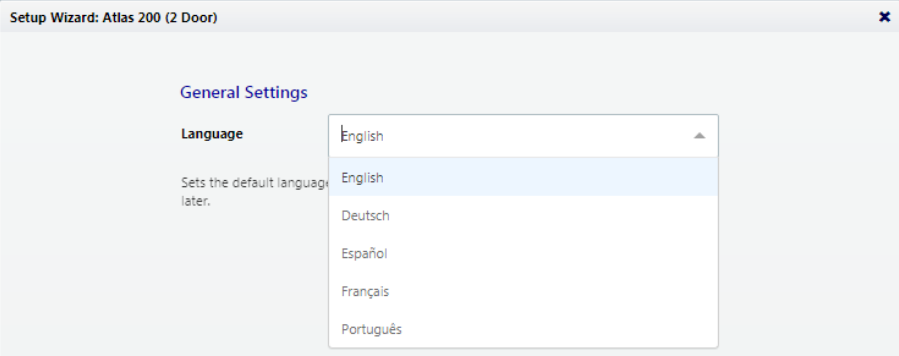

Scegli una lingua. La tua scelta sarà usata per questa procedura guidata. Diventerà anche la lingua predefinita dell'applicazione di gestione web. Questa può essere cambiata successivamente nella configurazione hardware del controller primario.

Nota: Per i controller secondari, la lingua non influisce sull'applicazione di gestione web. Imposta invece la lingua dell'applicazione di gestione semplificata su questo controller e può essere cambiata in seguito nella configurazione di questo controller.

#### **Pagina 2: Funzione**

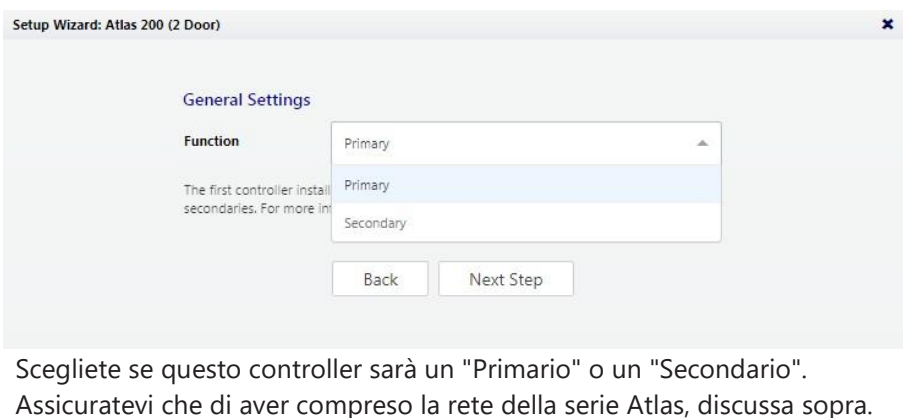

Il primo controller installato dovrebbe essere un primario, e tutti gli altri dovrebbero essere secondari.

#### **Pagina 3: Nome del Controller Primario (solo primario)**

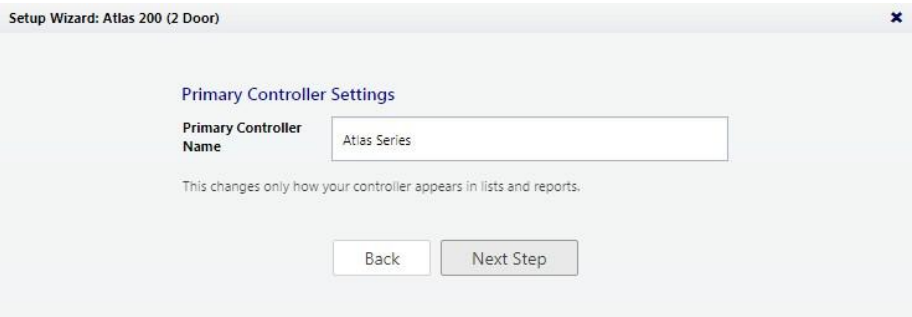

Il nome del controller verrà utilizzato per la visualizzazione nell'applicazione Web Management e nei report.

Nota: i controller secondari vengono denominati quando sono connessi al sistema nell'applicazione di gestione Web.

#### **Pagina 4: Configurazione (solo primario)**

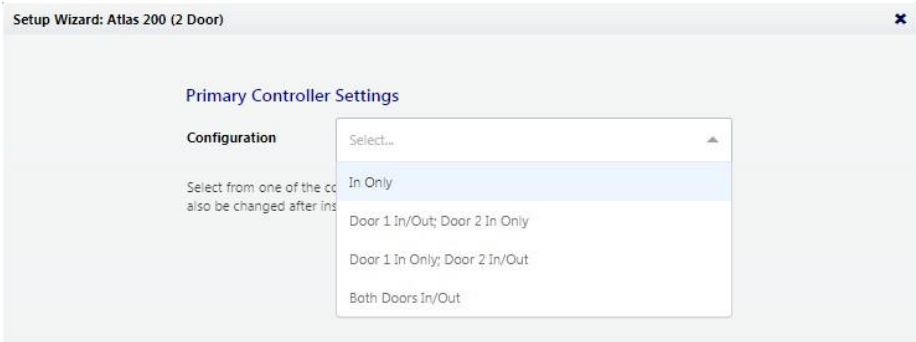

Questo determina a cosa servirà il controller: controllare l'ingresso della porta, forse l'uscita della porta o come lettori per scopi speciali.

Nota: i controller secondari vengono configurati quando sono collegati al sistema.

Le opzioni di configurazione disponibili dipendono dal modello di controller. Ogni opzione comporta una o più delle seguenti possibilità. Ogni possibilità determina la funzione dei lettori di carte, PIN o biometrici collegati al controller. Il sito configurazione può essere modificata durante "Completare la configurazione", di seguito.

**In Only** - Questa è la configurazione più comune, dove un lettore è usato per entrare ingresso, ma non sono richieste credenziali per uscire (anche se un pulsante di uscita può essere configurato per aprire la porta dall'interno).

Tutti i controller avranno almeno un lettore "In". Non può essere configurato per un altro scopo, anche se si può scegliere di non usarlo.

**In/Out** - La porta fisica avrà un lettore sia all'interno che all'esterno. L'autorizzazione è necessaria per passare in entrambe le direzioni.

**+ Punto di raccolta** - Il secondo lettore servirà come punto di raccolta, dove gli utenti possono registrare che hanno raggiunto un luogo sicuro.

**+ Punto di iscrizione della scheda** - Il secondo lettore sarà utilizzato per inserire facilmente i numeri delle schede numeri di carte quando si aggiungono utenti.

#### **Pagina 5: Fuso orario (solo primario)**

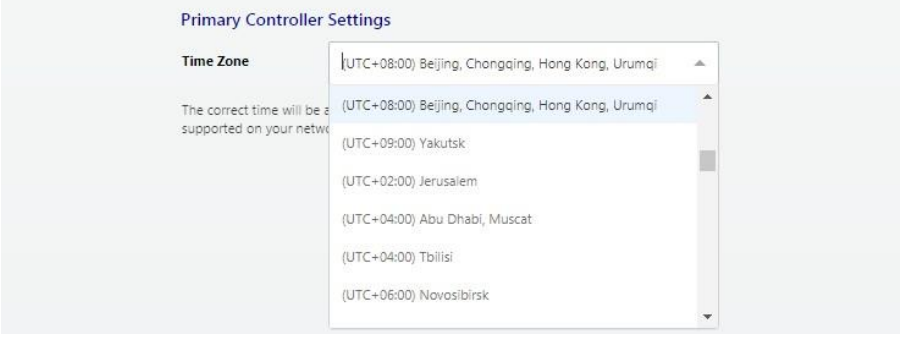

I

Seleziona il tuo fuso orario. Nella maggior parte dei casi non avrai mai bisogno di impostare l'ora attuale; il controller riceverà l'ora da Internet usando una tecnologia chiamata NTP.

Altre situazioni sono discusse di seguito, sotto "Completare la configurazione".

Nota: I controller secondari ottengono il loro orario e fuso orario dal controller primario.

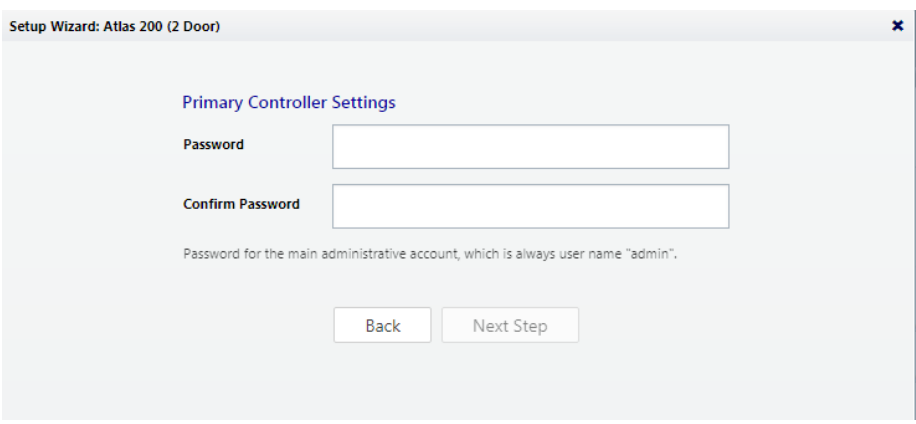

#### **Pagina 6: Password (solo primario)**

Immettere una password complessa per l'account amministratore principale. Il nome utente per questo account è "admin" e non può essere modificato.

#### **Pagina 7: Impostazioni Interfaccia Rete**

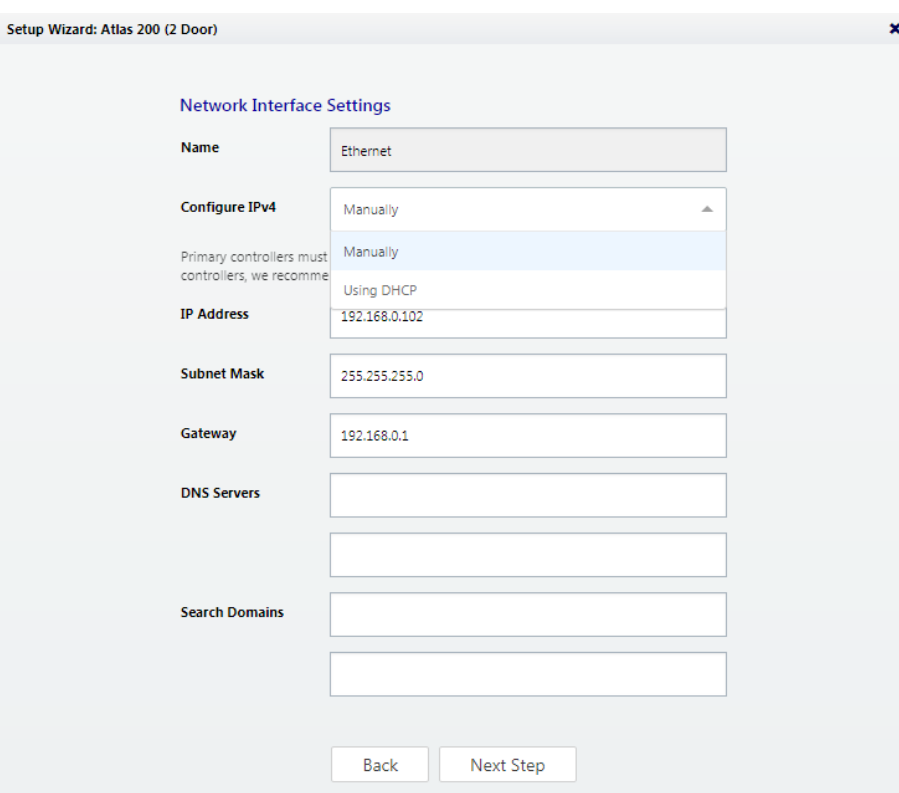

La scelta importante qui è "Configura IPv4".

Un controller primario deve avere un indirizzo IP statico. Questo perché i controller secondari hanno bisogno di trovare il primario nella rete. Inoltre, gli utenti hanno bisogno di un indirizzo coerente per accedere all'applicazione di gestione Web.

Per assegnare un indirizzo IP statico, scegliere "Manualmente" e inserire l'indirizzo IP e la configurazione specificati dall'amministratore di rete.

"Utilizzo di DHCP" è probabilmente la scelta giusta per i controller secondari, a meno che non si disponga di una rete complicata discussa

di seguito in "Considerazioni speciali per Reti Complicate. "

**Rete wireless**: Se il tuo modello di controller supporta il WiFi, devi impostare una connessione cablata, qui. Puoi aggiungere la tua connessione wireless una volta che sei connesso all'applicazione di gestione web. Vedi l'argomento della guida in linea, "Amministrazione:

#### **Pagina 8: Recensione**

Tutte le voci vengono visualizzate per la revisione. Fare clic su "Indietro" o su "Completa la configurazione".

Dopo aver completato la configurazione, si può scollegare il cavo ethernet diretto.

### **Collegare il controller alla rete**

Quando completate l'installazione, il controller si riavvia automaticamente. Se è è già installato, allora ricollega semplicemente la sua porta ethernet alla rete locale.

Altrimenti, disconnetti il controller e completa l'installazione fisica. Collegare alla rete locale via ethernet.

Aprite un browser web e inserite l'indirizzo IP che avete specificato in Impostazioni Interfaccia Rete durante la configurazione iniziale. Questo vi indirizzerà alla schermata di login dell'applicazione di gestione web. Inserisci "admin" come utente e usa la password che hai impostato durante la configurazione iniziale. Apparirà il Dashboard dell'applicazione. Aspettatevi di vedere uno stato verde, che indica che tutto è stato completato correttamente fino a questo punto.

#### **Rivedere le impostazioni dell'ora (opzionale)**

Per impostazione predefinita, il controller primario utilizzerà il protocollo temporale di rete (NTP) per aggiornare automaticamente l'orologio del controller tramite Internet. Questo potrebbe non funzionare a causa alle politiche locali o perché il tuo controller non ha accesso a Internet.

Se devi modificare questa configurazione, vai su " Amministratore  $\rightarrow$  Data e ora".

- Per disabilitare NTP, deseleziona "Aggiorna automaticamente data e ora". Quando questa casella non è selezionata, è possibile impostare manualmente l'ora selezionando " Imposta l'ora del server all'ora corrente del browser" e cliccando su Salva.
- Se volete usare NTP, ma con server NTP personalizzati, c'è spazio per inserire questi indirizzi di server. I server predefiniti sono: "0.pool.ntp.org," "1.pool. ntp.org", "1.pool.ntp.org" e "3.pool.ntp.org".
- Puoi anche disattivare l'uso dell'ora legale.

#### **Registrazione (facoltativa)**

La registrazione è necessaria se hai bisogno di un sistema password, e opzionalmente consente a ZKTeco di contattarti in merito agli aggiornamenti software e ad altre informazioni. Segui questi passaggi per registrarti per la prima volta o per aggiornare le informazioni di registrazione.

- **1.** La registrazione può essere avviata in due modi:
	- Quando accedi per la prima volta, fai clic su "Registra ora" nel popup "Registra il tuo Prodotto" o
	- Seleziona "Menu → About" e fai clic sul pulsante Registra. (Se ti sei precedentemente il pulsante è "View/Update Registration".)

**2.** Clicca sul pulsante Nuova registrazione nella prossima finestra pop-up. (Se ti sei già registrato registrato, il pulsante è "Visualizza/Aggiorna la registrazione").

 $\overline{\phantom{a}}$ 

### Completa la configurazione

- **3.** Compilare le informazioni di registrazione. Gli asterischi indicano le informazioni richieste. L'indirizzo e-mail che inserisci deve essere in grado di ricevere le informazioni di registrazione.
- **4.** Invia la tua registrazione automaticamente o via e-mail.

a. Per la registrazione automatica, fare clic sul pulsante Invia Online.

Verrà visualizzata una finestra di avanzamento seguita da un messaggio di successo.

- b. Per la registrazione via e-mail:
	- i. Fare clic sul pulsante Registrazione offline. Leggi le istruzioni nella seguente finestra.
	- ii. Fare clic sul collegamento Scarica file di registrazione e salvare il file di registrazione nel computer.
	- iii. Crea e invia un messaggio e-mail cliccando sul link e-mail o inserendolo nel tuo programma di posta elettronica. La tua e-mail deve contenere il file dei dati di registrazione come allegato, con il suo nome originale. L'oggetto e il testo dell'e-mail non hanno importanza.

Riceverai un file di conferma della registrazione tramite e-mail di risposta. Quando lo fai,

- **1.** Apri l'e-mail e inserisci l'allegato nel tuo computer.
- **2.** Fare clic sul pulsante Carica conferma. (Se sei già uscito dalla registrazione, torna a questa opzione selezionando "Menu → About" e facendo clic su Registra)
- **3.** Trova e apri il file di conferma della registrazione che hai salvato.

Dovresti vedere il messaggio "Registrazione avvenuta".

#### **Messa a punto della configurazione hardware**

La configurazione è discussa in dettaglio nell'argomento della guida in linea, "Configurazione: Hardware". Gli argomenti menzionati di seguito si trovano all'interno di quella sezione.

Vai su "Config → Hardware". La lista a sinistra mostra tutti i controller. (A questo punto, dovresti vederne uno, il primario). Ogni controller ha un sotto-controller "I/O" elencato sotto di esso. La voce controller gestisce la configurazione generale del controller, mentre il sottocontroller gestisce la configurazione dettagliata dei lettori, degli ingressi e delle uscite.

Cliccate sul controllore e rivedete la configurazione. Nota sotto "Porte Gestite" che le porte sono state create automaticamente per corrispondere alla configurazione del controller scelto in precedenza. Ogni lettore è rappresentato come una porta, sia che la sua funzione sia in entrata, in uscita, punto di registrazione della scheda o punto di raccolta:

- Aggiungi altri lettori usando il pulsante "Modifica" sulla barra dei menu. I dettagli su questa operazione sono nell'argomento "Modificare la configurazione del controllore". Il sito opzioni di modifica sono:
	- o "Passa a In/Out"
	- o "Aggiungi punto di raccolta "
	- o "Aggiungi punto di registrazione della carta"
	- o "Rimuovere il punto di iscrizione secondario, di raccolta o della carta"
- Cambiare il tipo di connessione predefinito per i lettori (Wiegand, OSDP o ZKTeco RS-485). Queste impostazioni si trovano sul sub-controller e sono dettagliate nell'argomento, "Proprietà dell'hardware". Le impostazioni predefinite variano a seconda del modello e sono elencate nell'argomento, "Modelli e configurazioni". Si noti che OSDP e ZKTeco RS-485 non possono essere combinati sulla singola porta RS-485.
- Modifica le proprietà di connessione degli ingressi e delle uscite e configura le funzionalità opzionali degli ingressi e delle uscite ausiliarie. Queste impostazioni si trovano sul sotto-controller e sono dettagliate nell'argomento "Proprietà dell'hardware".

#### **Configurare le porte**

Vai su "Config → Porte". Ogni lettore è rappresentato come una porta, sia

che la sua funzione sia in entrata, in uscita, punto di registrazione della scheda o punto di raccolta. Per le porte In e Out, cambiare il "Default Mode" per impostare il normale stato di chiusura della porta stato di chiusura normale della porta.

### Completa la configurazione

Per le porte In, rivedere i tempi e i comportamenti della serratura in "Funzionamento".

Le porte per l'iscrizione delle tessere e per l'ispezione di solito hanno bisogno di poca configurazione.

Vedere l'argomento della guida in linea, "Configurazione: Porte", per una configurazione più avanzata, come ad esempio

- cambiare la modalità della porta su un programma,
- anti-passback,
- applicazione delle stesse impostazioni a più porte.

#### **Installare un lettore di registrazione delle impronte digitali (facoltativo)**

Se si utilizzano lettori biometrici, è necessario installare un lettore di registrazione delle impronte digitali USB ZKTeco su qualsiasi computer in cui verranno registrate le impronte digitali.

- **1.** Collegare il dispositivo a qualsiasi porta USB.
- **2.** Installare il software Fingerprint Driver (disponibile nella pagina Download)

#### **Installare un certificato firmato (facoltativo)**

Per fornire maggiore sicurezza al controller ed evitare avvisi del browser durante l'accesso, è possibile installare un certificato di sicurezza HTTPS firmato. Per ulteriori informazioni su cosa significhi e per ottenere tale certificato, rivolgersi al reparto IT.

Anche se non si installa un certificato firmato, tutte le comunicazioni verranno comunque crittografate.

Per installare un certificato:

- **1.** Ottenere un file certificate in formato .PEM o .PFX e copialo nel computer.
- **2.** Select "Admin → Impostazioni Web Server. "
- **3.** Fai clic su Carica certificato..
- **4.** Completare le richieste per selezionare e caricare il file del certificato.
- **1.** Andare a "Accesso  $\rightarrow$  Utenti."
- **2.** Fare clic su Crea sulla barra dei menu.
- **3.** Immettere le seguenti informazioni minime richieste:
	- Nome

36

- Cognome
- (Per testare le carte) Scorri fino a "Carte", cliccare sul pulsante Aggiungi, aggiungere il numero della carta.
- (Per testare i PIN) Scorri fino a "PIN" e inserisci un numero di 4 cifre o utilizza il pulsante "Crea nuovo" per generare un valore casuale.
- **4.** Scorri fino a "Accesso Porta" Fare clic sul pulsante Aggiungi e seleziona 1 o più nella schermata seguente.
- **5.** Fare clic su Salva nella barra dei menu.

La carta, il PIN e l'impronta digitale inseriti dovrebbero ora funzionare per garantire l'accesso alle porte specificate, presumendo che si sia scelta una "Modalità predefinita" compatibile durante "Configura porte".

Per testare l'accesso, (1) creare un livello di accesso, (2) creare un utente, (3) fornire all'utente card, PIN e/o credenziali biometriche e (4) assegnare il livello di accesso all'utente.

Primo:

- **1.** Vai a "Accesso  $\rightarrow$  Livelli di accesso"
- **2.** Fai clic su "Crea" nella barra dei menu.
- **3.** Immettere un "Nome" per il livello di accesso.
- **4.** Fai clic sul pulsante "Aggiungi ".
- **5.** Nel pop-up, seleziona una o più porte che questo accesso level provide accesso to, e fare clic su "OK. "
- **6.** Nella schermata "Livelli di accesso", notare che ogni porta è stata aggiunta alla lista con un orario durante il quale l'accesso sarà concesso. L'orario predefinito, "24/7", fornisce l'accesso in ogni

momento. Gli orari sono spiegati ulteriormente nell'aiuto online.

**7.** Fai clic su "Salva" nella barra dei menu.

 $\overline{\phantom{a}}$ 

In seguito:

- **1.** Vai a "Accesso  $\rightarrow$  Utenti".
- **2.** Scorri verso il basso fino a "Livelli di accesso". Fare clic sul pulsante Aggiungi e selezionare il livello di accesso creato.
- **3.** Fare clic su Salva nella barra dei menu.

La carta, il PIN e l'impronta digitale inseriti dovrebbero ora funzionare per garantire l'accesso alle porte specificate durante gli orari specificati, presumendo che si sia scelta una "Modalità predefinita" durante la "Configurazione delle porte".

I formati di schede che funzionano sono Wiegand (26, 34, 37 o 50 bit) e Corporate 1000 (35 bit). Per altri formati, vedere l'argomento della Guida in linea "Configurazione: formati di scheda".

Modi più sofisticati per concedere l'accesso agli utenti sono discussi nell'aiuto in linea sotto l'argomento principale "Controllo dell'accesso".

I numeri delle carte possono essere inseriti più facilmente utilizzando i punti di iscrizione. Vedere l'argomento della argomento della guida in linea, "Funzioni e compiti: Punti di iscrizione della carta".

Il numero di cifre per i PIN può essere cambiato in "Impostazioni di sistema amministrative".

secondari

#### **Passo 1: Impostazione iniziale**

Segui le istruzioni sotto "Impostazione iniziale del controller", sopra, per ogni controller.

Questo configurerà il controller per la connessione alla rete.

#### **Passo 2: Aggiungere il controllore nell'applicazione di gestione web**

I controller secondari possono essere trovati e aggiunti automaticamente dall'applicazione Web Management. Questo è chiamato "Discovery".

Ci sono due importanti precisazioni su Discovery.

- Quando si usa Discovery, si dovrebbe connettere e scoprire i controller uno alla volta. Questo è l'unico modo per differenziarli.
- Il rilevamento funziona solo se tutti i controller sono collegati in rete sulla stessa sottorete. Se si ha una rete semplice, questo sarà quasi sempre vero. In un ambiente aziendale più grande, potrebbe essere necessario aggiungere manualmente i controller secondari. Vedere "Considerazioni speciali..." di seguito.

Per individuare i controller secondari:

- **1.** Accedere all'applicazione di gestione Web (sul controller primario).
- **2.** Vai a "Configurazione → Hardware".
- **3.** Fare clic su Scopri controller nella barra dei menu.
- **4.** In pochi istanti, un modulo mostrerà tutti i controller scoperti.
- **5.** Fare clic sul collegamento per aggiungere un controller. Verrà visualizzata la schermata di creazione del controller.
	- a. Seleziona una "Configurazione" (Vedi " Configurazione iniziale del controller")

b. Inserisci un "Nome" e seleziona "Nomi porta personalizzati" in modo da poter assegnare un nome alle porte.

c. Lascia tutte le altre impostazioni così come sono. Queste sono le impostazioni che sono state scoperte.

d. Fare clic su Salva nella barra dei menu.

### App

mobile

ZKTeco fornisce la sua applicazione mobile "Atlas" in "App Store" e in "Google Play".

Devi autorizzare ogni dispositivo mobile prima che possa accedere al tuo sistema.

Nell'applicazione di gestione web:

**1.** Vai a "Amministratore → Dispositivi mobili autorizzati. "

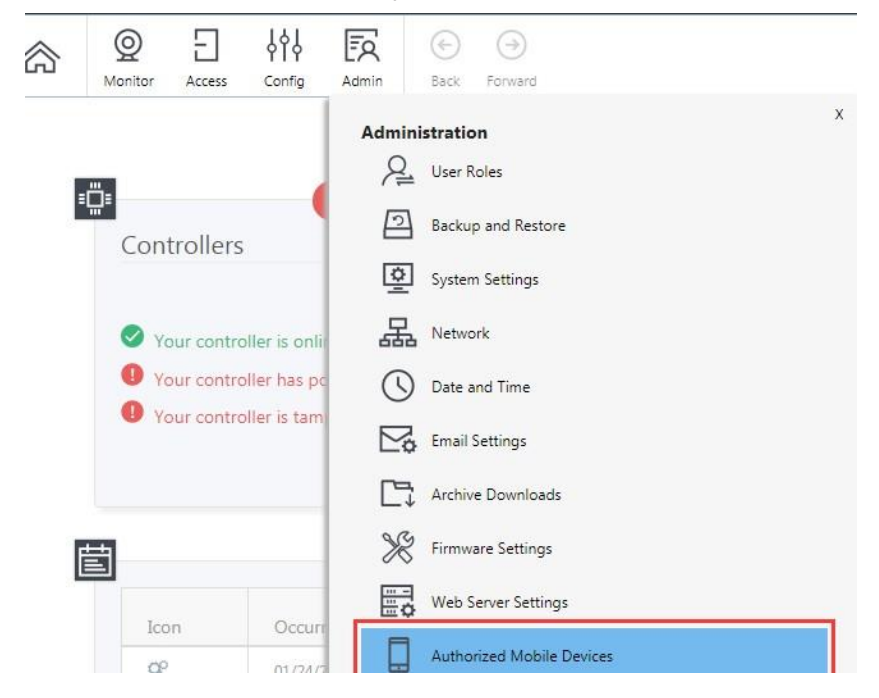

**2.** Crea e Salva un'autorizzazione.

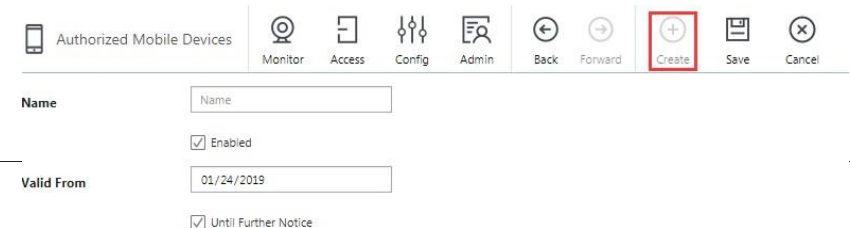

mobile

40

- **3.** Un codice QR verrà essere visualizzato nel campo "Codice Autorizzazione".
	- Lascialo aperto per la scannerizzazione oppure
	- fare clic con il pulsante destro per salvarla. È quindi possibile inviare l'immagine tramite e-mail all'utente del dispositivo mobile.

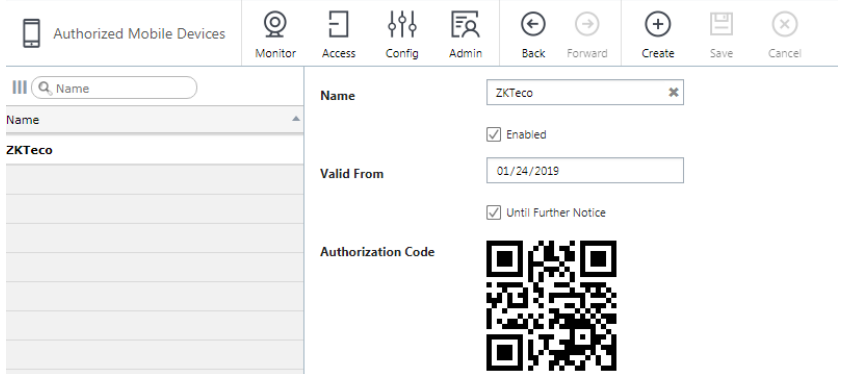

Sul dispositivo mobile:

**1.** Installare ed eseguire l'App "Atlas".

**2.** Premere Scansione QR code .

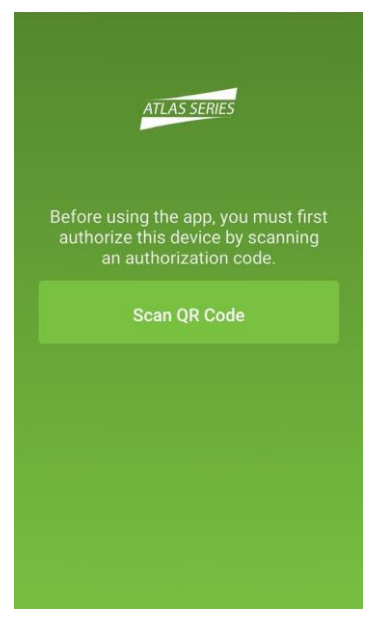

### App

mobile

- **3.** Potresti dover confermare che Atlas può usare la macchina fotografica.
- **4.** Apparirà il mirino delle foto. Punta il riquadro di scansione quadrato su qualsiasi copia del codice QR di autorizzazione. Una foto verrà scattata automaticamente quando un codice QR si trova all'interno del riquadro, mostrando il messaggio "Codice di autorizzazione

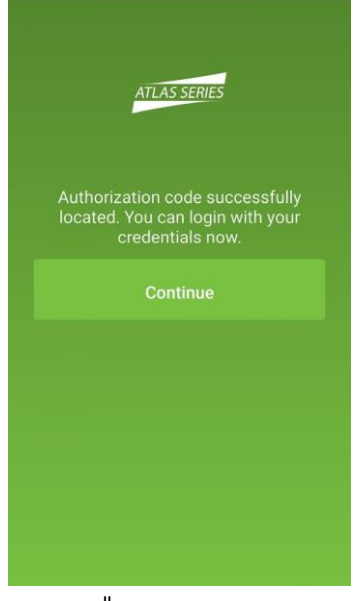

individuato con successo ".

mobile

42

**5.** Segue la schermata "Sign In". Inserire "Indirizzo del server" del controller primario della serie Atlas. Inserisci il tuo "Username" e la "Password" di Atlas. Premere Sign In.

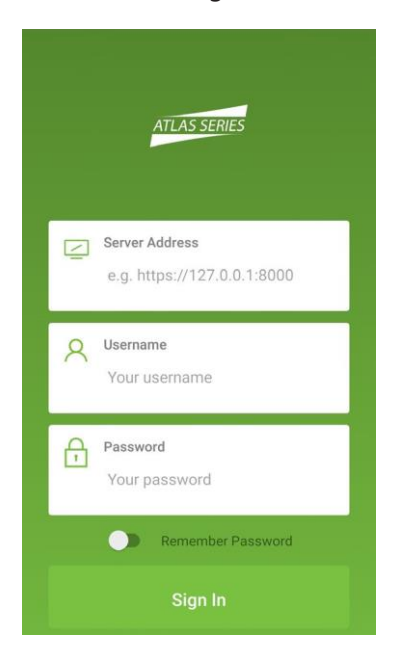

**6.** Una volta effettuato l'accesso, vedrai una lista di tutto ciò che puoi fare, compresa la visualizzazione gli allarmi o lo stato e avviare il blocco di emergenza.

**Importante**: Il dispositivo mobile deve essere collegato via WiFi alla stessa rete locale dei controller della serie Atlas. Per connettersi a distanza, l'amministratore di rete deve in qualche modo aprire l'accesso da Internet (ad esempio utilizzando un NAT) e fornire il necessario "Server Address".

Ogni codice di autorizzazione può autorizzare un solo dispositivo mobile. Puoi cancellare e aggiungere autorizzazioni come necessario per supportare diversi dispositivi. Il numero di dispositivi che puoi

autorizzare è limitato dalla tua licenza.

 $\overline{\phantom{a}}$ 

#### **Considerazioni speciali per le reti complesse**

Se tutti i controller della serie Atlas non possono essere situati in una sottorete di rete, o se Discovery è bloccato da restrizioni di rete, osservare quanto segue.

- Non vi è alcuna differenza nel modo in cui si configura il controller primario.
- Durante la "Configurazione Iniziale del Controller" dei controller secondari su altre sottoreti, non selezionare DHCP come normalmente raccomandato. Assegnate a questi controller indirizzi IP statici.
- Aggiungere manualmente questi controller secondari nell'applicazione di gestione web. Accedi e leggi "Aggiungere manualmente i controller secondari" nella guida "Configurazione: Hardware: Aggiunta di controller"

### **Altre fonti**

Un manuale utente completo è disponibile attraverso l'applicazione di gestione selezionando "Guida" dal menu in alto a destra.

La pagina "Introduzione" della guida ti guiderà a maggiori informazioni sul funzionamento dell'applicazione, sulla modifica della configurazione dei controller e delle porte, sull'impostazione dell'accesso alle porte, sull'uso delle funzioni di emergenza e altro ancora.

### **Certificazione ETL**

Resistenza all'attacco Livello I;

Sicurezza della linea Livello I;

Resistenza Livello I.

[www.zkteco.eu](http://www.zkteco.eu/)

Diritto d'autore 2019©ZKTECO. Tutti i diritti riservati.